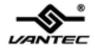

# 4 Channel, 2 mSATA + 2 SATA 6Gb/s RAID Card with HyperDuo

**User Manual** 

Model: UGT-MST644R

All brand names and trademarks are properties of their respective owners.

# **Contents:**

| Chapter 1: Introduction                | 3  |
|----------------------------------------|----|
| 1.1 Features                           | 3  |
| 1.2 System Requirements                | 4  |
| 1.3 Package Contents                   | 4  |
| Chapter 2: Getting Started             | 5  |
| 2.1 Hardware Layout                    | 5  |
| 2.2 Hardware Installation              | 5  |
| 2.3 Creating and Managing Virtual Disk | 7  |
| 2.3.1 Creating Virtual Disks           | 7  |
| 2.3.2 Managing Virtual Disks           | 12 |
| 2.4 Driver Installation                | 19 |
| 2.5 To Verify Driver Installation      | 20 |
| 2.6 What is HyperDuo?                  | 20 |

# Chapter 1: Introduction

#### 1.1 Features

- Two 7Pin SATA connectors and two mSATA (mini PCIe) socket on board
- Mounts two mSATA SSDs onboard and two SATA HDDs connectors
- Compliant with PCI-Express Specification v2.0 and backward compatible with PCI-Express 1.x
- Compliant with Serial ATA Specification 3.0
- PCI Express x2 interface, and compatible with PCI Express x4, x8 and x16 slots
- Supports communication speeds of 6.0Gbps, 3.0Gbps, and 1.5Gbps
- HyperDuo technology to maximum SSD performance
- Support TRIM to extend SSD durability
- Hot plug and Hot Swap on SATA connection
- Supports Port Multiplier FIS/CBS and Native Command Queuing (NCQ)

Support ATA and ATAPI commands

- Compatible with SATA III/II/I Hard Drives
- Support RAID function: RAID 0, RAID 1, RAID 10 and HyperDuo

# 1.2 System Requirements

- PCI Express x4, x8 or x16 slot
- Windows® XP/Vista/7/8/8.1

## 1.3 Package Contents

- 1 x 4 Channel, 2 mSATA + 2 SATA 6Gb/s RAID Card with HyperDuo
- 1 x Driver CD
- 1 x Installation Guide
- 2 x SATA Cables
- 1 x Low Profile Bracket

# Chapter 2: Getting Started

### 2.1 Hardware Layout

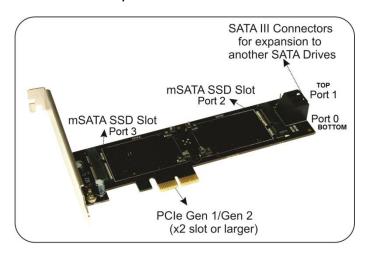

Figure 1

#### 2.2 Hardware Installation

 Verify the package contents to make sure you have everything that you need to install this mSATA + SATA PCIe RAID Card.

- 2. This mSATA + SATA PCIe RAID card comes standard with the full height bracket installed, if you are using a low profile system (Slim Line system), please replace the bracket with the provided low profile bracket by first removing the two screws holding the full height bracket, replace the bracket with the low profile bracket and secure the screws back on the card.
- Turn off the power to your computer, unplug the power cord and remove the cover of the computer system.
- Remove the slot bracket from an available PCI-Express x4 (x8, x16) slot.
- 5. Attach your SATA devices to the mSATA + SATA PCIe RAID Card.
- To install the card, carefully align the card's bus connector with the selected PCle slot on the motherboard. Push the board down firmly.
- 7. Replace the slot bracket's holding screw to secure the card.
- 8. Secure the computer cover; reconnect the power cord and power ON the system.
- Once the computer is powered ON, proceed with the setup of the configuration and installation of the drivers.

10. If you are setting up RAID configuration, continue with section "2.3 Creating and Managing Virtual Disk" and "2.4 Driver Installation". If you are not setting up any RAID function, you can proceed to section "2.4 Driver Installation".

# 2.3 Creating and Managing Virtual Disk

#### 2.3.1 Creating Virtual Disks

This section describes the steps for creating virtual disks using the BIOS Configuration Wizard.

During the initial boot, before the windows logo is displayed,

# Press <Ctrl>+<M> to configure the Marvell BIOS Setup

#### To create a virtual disk

 In the Topology pane, scroll to HBA0: Marvell 0 and press Enter to select. A menu pops-up, as shown in Figure 2.

Select **Configuration Wizard** and press **Enter** to begin creating the virtual disk.

Figure 2 Configuration Wizard

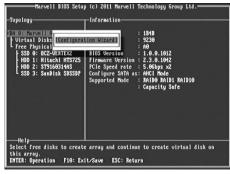

Press Space to select/unselect a disk a disk, as shown in Figure 3.
 Use the arrow keys to scroll the list of free disks.

Figure 3 Select Free Disks

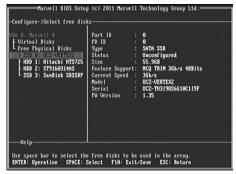

After selecting the required disks, press Enter to continue, as shown in Figure 4.

**Figure 4 Confirm Disk Selection** 

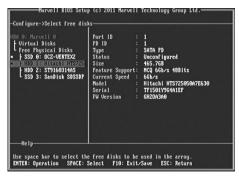

 Create Virtual Disk by configuring its setting in the Information pane, as shown in Figure 5.

The controls for making selection are listed in the **Help** pane when an available setting is highlighted.

**Figure 5 Configure Virtual Disk** 

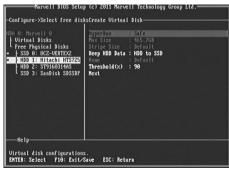

Note: Max size (MB) and Disk ID are properties of the virtual disk

- that cannot be edited. Max size (MB) in the size of the RAID virtual disk as determined by the selected RAID Level. Disk ID lists the IDs of the physical disks comprising the virtual disk.
- RAID Level, as shown in Figure 6, is highlighted when the Create
   Virtual Disk screen is presented. Press Enter to select a RAID
   Level. A menu pops-up, as shown in Figure 6 showing a list of
   available RAID levels.
- Scroll the list, as shown in Figure 6, and press Enter to select a RAID Level (HyperDuo Safe, HyperDuo Capacity, RAID 0, RAID 10, and RAID 1).

Figure 6 RAID Level

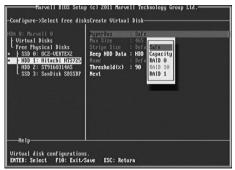

**Note:** The default Level is HyperDuo Safe.

After selecting the raid level, scroll to Next, as shown in Figure 7.
 Press Enter to create the virtual disk.

**Figure 7 Create Virtual Disk** 

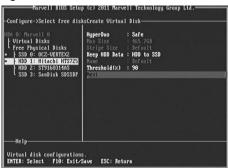

 Please Y to select Yes, as shown in Figure 8, to confirm the creation of the virtual disk. The virtual disk is now listed in the Topology pane, as shown in Figure 9.

**Figure 8 Create Virtual Disk Confirmation** 

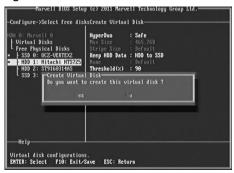

Figure 9 Virtual Disks in Topology Pane

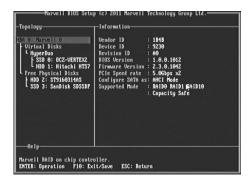

#### 2.3.2 Managing Virtual Disks

This section contains the following topics:

- Viewing Properties of Virtual Disk
- Erasing RAID Configuration Data
- Rebuilding Virtual Disk
- Deleting Virtual Disk

#### **Viewing Properties of Virtual Disk**

To view the properties of a virtual disk, scroll to the **Virtual Disk** (HyperDuo in Figure 10) in the **Topology** pane. The properties of the

virtual disk are displayed in the **Information** pane when **HyperDuo** is highlighted, as shown in Figure 10.

Figure 10 Virtual Disk Properties: Functional VD

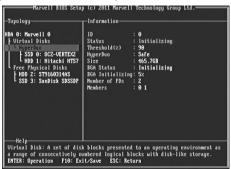

#### **Erasing RAID Configuration Data**

**Note**: The RAID controller stores RAID configuration data on all physical disks that are part of a virtual disk. RAID configuration data must be erased on the physical disk before it can be used with another virtual disk.

- In the Topology pane, select HyperDuo (HyperDuo > SSD 0: OCZ-VERTEX2 in Figure 11) and press Enter.
  - A menu pops-up, as shown Figure 11.
- Select Erase RAID Config Data to delete the virtual disk, as shown in Figure 11.

3. Select **Yes** when prompted to confirm the erase operation.

Figure 11 Erase RAID Configuration Data

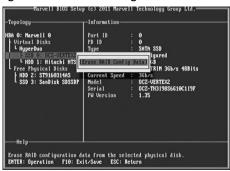

#### **Rebuilding Virtual Disk**

**Note**: The mSATA + SATA PCIe Card BIOS support manual rebuilding of RAID 1 virtual disks. The rebuild process is both initiated and complete in the BIOS. The Marvell RAID Utility (MRU), which runs in an OS environment, CANNOT be used to initiate, resume, or complete the rebuild process. Spare physical disks are not supported.

#### To manually rebuild a RAID 1 virtual disk

 When a virtual disk is degraded, the Status of a virtual disk is changed from Functional to Degrade, as shown in Figure 12.

Figure 12 Virtual Disk Properties: Degrade VD

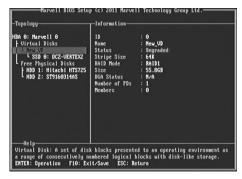

2. Replace the faulty physical disk with an identical physical disk.

Note: If an identical disk is unavailable, use a replacement physical disk or larger size or one with a slightly smaller size as determined the Gigabyte Rounding setting for the virtual disk.

The mSATA + SATA PCIe RAID Card detects the new physical disk and lists the device under Free Physical Disks in the Topology pane, as shown in Figure 13.

Figure 13 Replace Physical Disks

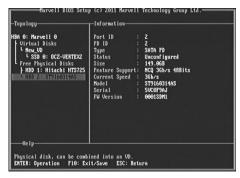

 In the Topology pane, scroll to Virtual Disks (VD 0: New\_VD in Figure 14), and press Enter to select.

A menu pops-up, as shown in Figure 14

Scroll to **Rebuild** and press **Enter** to configure the rebuild process.

Figure 14 Rebuild Virtual Disk

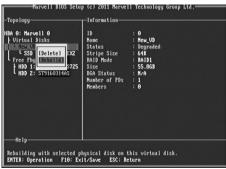

4. Scroll through the list of free disk, as shown Figure 15, and press

**Space** to select or unselect a replacement physical disk.

Press Enter to continue.

Figure 15 Select Replacement Disk

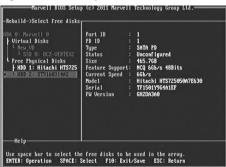

Press Y to select Yes, as shown in Figure 16, when prompted to confirm the rebuild process.

Figure 16 Confirm Rebuild Virtual Disk

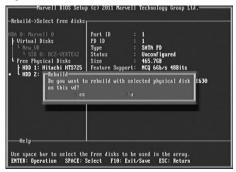

The status of the Rebuild process is reflected in the properties of the virtual disk, as shown in Figure 17.

Figure 17 Rebuild Status

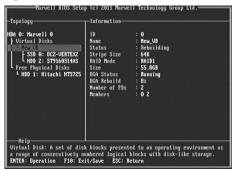

#### **Deleting Virtual Disk**

#### To delete a virtual disk

- In the Topology pane, select Virtual Disk (New\_VD in Figure 18) and press Enter.
  - A menu pops-up, as shown Figure 18.
- 2. Select **Delete** to delete the virtual disk, as shown in Figure 18.
- 3. Press Y to select Yes when prompted Do you want to delete this virtual disk?
- 4. Press Y to select Yes when prompted Do you want to delete MBR from this virtual disk?

Figure 18 Delete Virtual Disk

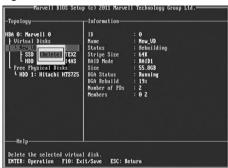

#### 2.4 Driver Installation

- Please insert the CD driver bundle with this mSATA RAID Card into your CD-ROM drive.
- 2. At the Windows desktop, click **Start**, then click **Run**.
- Type D:\UGT-MST644R\Setup.exe, click OK. (Change D:\ to match your CD-ROM drive letter)
- Follow the on-screen instructions to complete the installation.
   Restart Windows to complete the installation.

# 2.5 To Verify Driver Installation

- 1. Right click My Computer and click Manage.
- 2. Select **Device Manager**.
- 3. Look for the following:

Windows® XP: Double click SCSI and RAID Controller:

- Marvell 92xx SATA 6G Controller should be displayed

Windows® Vista/7/8/8.1: Double click Storage controller:

- Marvell 92xx SATA 6G Controller should be displayed

# 2.6 What is HyperDuo?

HyperDuo is a technology created by Marvell Semiconductor, Inc. to optimize the performance of storage technology. This technology is built in to the UGT-MST644R card. It involves the combination of SSD as cache storage for the HDD drive to give unparalleled access speed. This tiering of SSD and HDD can give you 80% SSD performance at about the a third of the cost. Using safe mode, you mirror frequently access (hot files) in SSD speed and in Capacity mode, you combination SSD and HDD together with frequently access (hot files) in the SSD. You can easily setup the configuration in the card BIOS to optimize your system.

Minimum Requirement: one SSD and one HDD.

It can be setup in two modes of operation.

Safe Mode –Mirror SSD DATA to HDD

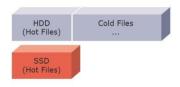

Capacity Mode – Add SSD and HDD Capacities together

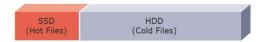